# Advanced Search Instructions

Prior to starting your search, please note the menu on the left-hand side of the page. You can familiarize yourself with "How Government Finances Work," "FAQs" on Transparent NH, and a "Glossary" of terms you will need to understand your search results (see Figure 1, below).

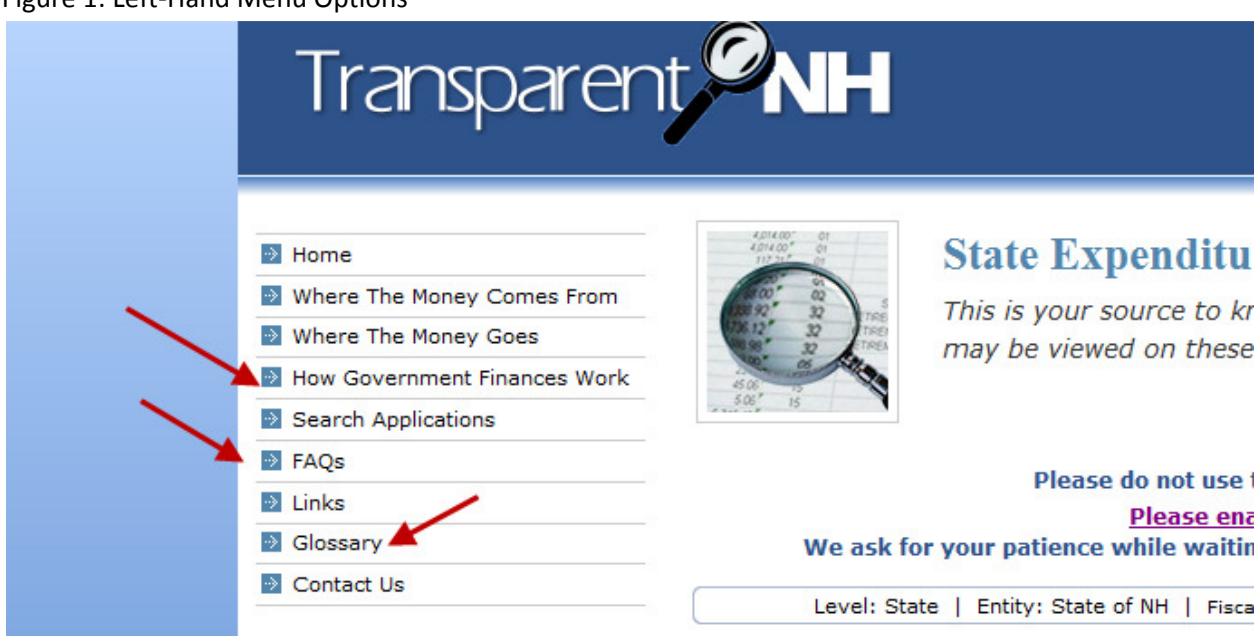

Figure 1: Left-Hand Menu Options

The Glossary will include:

General Terms | Funding Terms | Pay Category Terms | Revenue Terms | Expenditure Terms

Most of the terms you will need to conduct your search will be in the Expenditure Terms section.

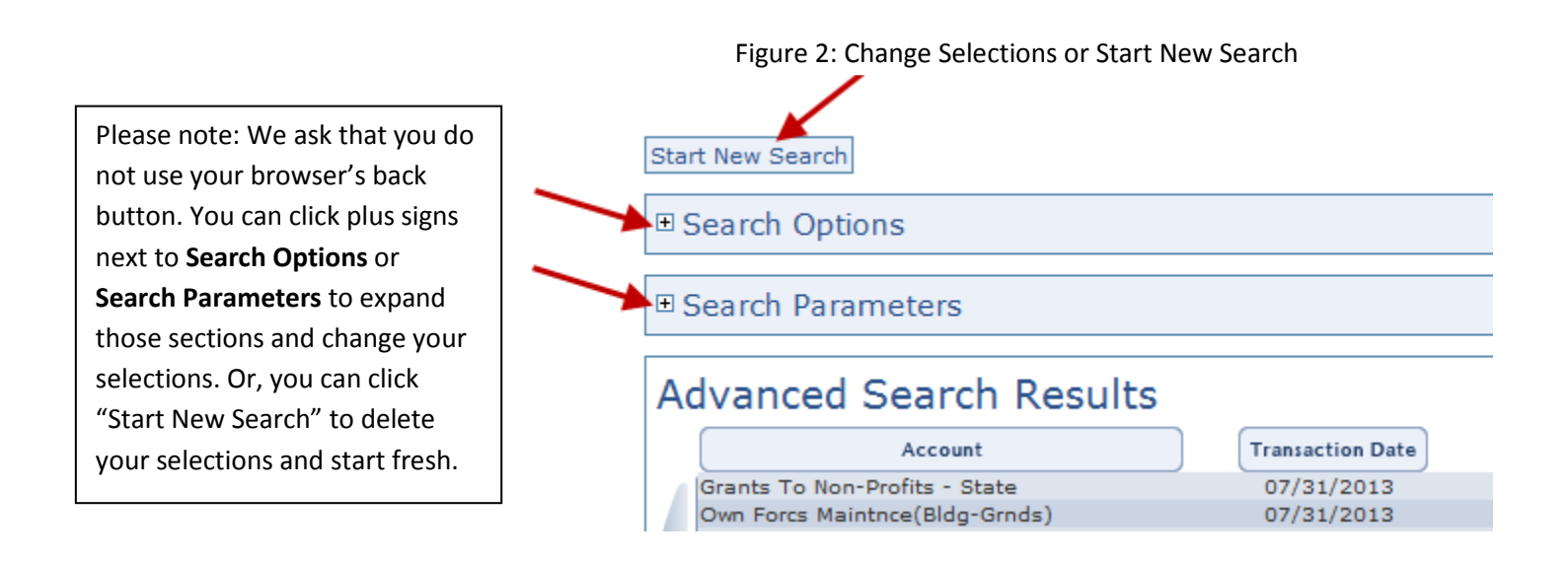

# Getting Started:

To begin with, you can either click on Download Fiscal Year Transactions to download all of the State's financial transactions as a zip file (15.5 MB) or you can browse for specific transactions by using the Search Options function.

Under "Search Options" there are three ways to conduct an Advanced Search:

- You can select certain categories to search within (Category Search)
- You can search by State fiscal year (July 1 to June 30) and a keyword (Keyword Search)
- You can search by State fiscal year and vendor (Vendor Search)

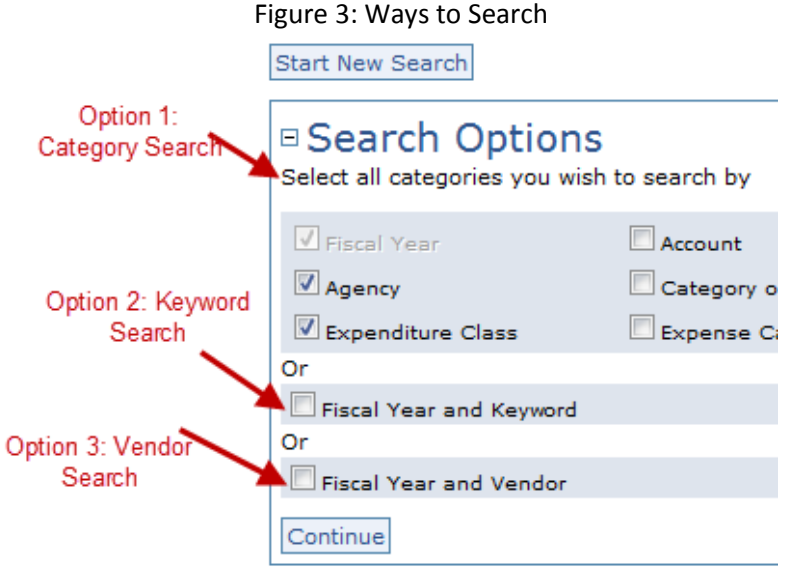

# How to do a Category Search

Under the "Search Options" function you can select categories to narrow your search by clicking in the boxes and clicking the Continue button.

IMPORTANT! To avoid searching on overlapping search areas, you may want to limit the number of categories you select for your search. We recommend:

If you wish, you can choose one *area of government* to narrow your search. There are four areas of government to choose from:

Accounting Unit Agency Department Category of Government

If you wish, you can choose one type of expenditure to narrow your search. There are three expenditure types to choose from:

Account Expenditure Class Expense Category

In addition, you can choose up to three of the following to narrow your search:

Dollar Amount Transaction Date Company (source of funds, such as "General Fund," "Highway Fund," "Fish and Game Fund," etc.)

Example 1: You can choose to search by Department (area of government), Account (type of expenditure), and Dollar Amount and Company.

Example 2: You can choose to search by Accounting Unit (area of government), Expenditure Class (type of expenditure), and Dollar Amount, Transaction Date, and Company.

Example 3: Perhaps you wish to find all of the transactions related to Technology-Hardware by the Department of Safety between July 1, 2012 and December 31, 2012. You would select "Department" "Expenditure Class" and "Transaction Date." Then you would see the following screen and click on Safety Dept Of and Technology-Hardware. Then you would put the dates under "Transaction Dates" in the format MONTH/DAY/YEAR as shown in Figure 4, below.

IMPORTANT! You must change the Fiscal Year dropdown menu to reflect the fiscal year for the transaction dates you are specifying. Fiscal years go from July of the previous year to June of that year (e.g., State fiscal year 2013 goes from July 1, 2012 to June 30, 2013).

## Figure 4: Selecting Search Parameters

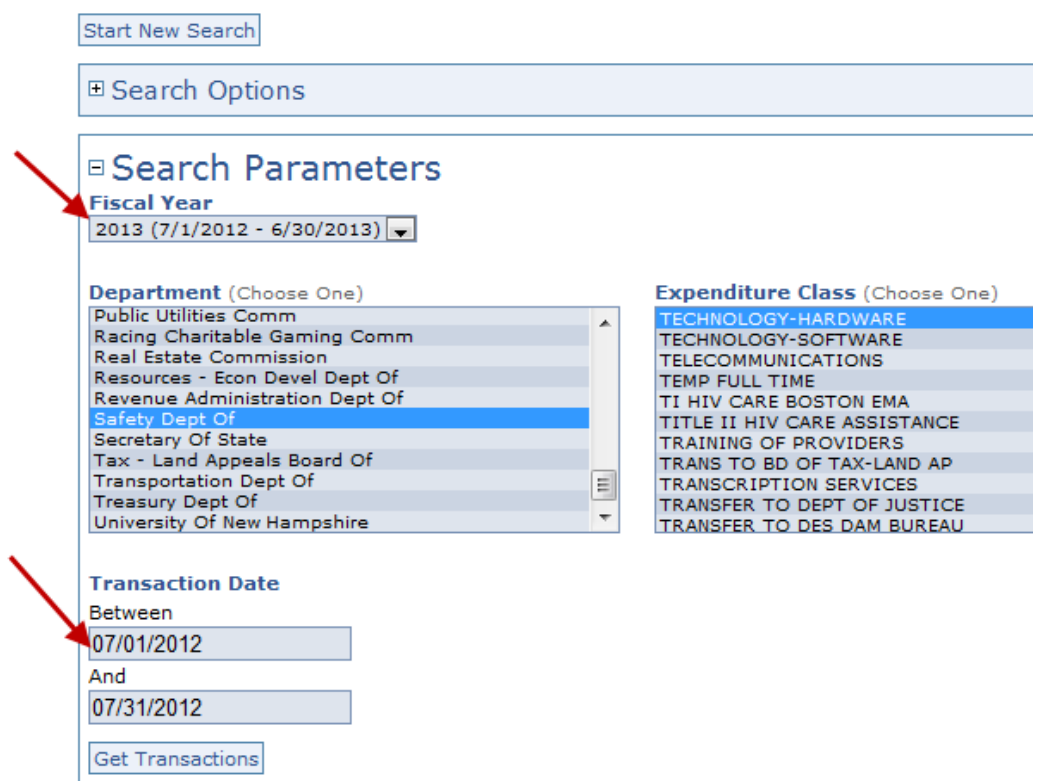

At this point your search results are available. They will be listed as shown in Figure 5 below.

Important: The results shown on the webpage are not detailed!! To get detailed search results you must click on the "Export Data" icon. The data will be exported in an Excel file, which you can open and/or save. It will include detailed information, including name of the accounting unit, expenditure class, account name, transaction date, and dollar amount (as shown in Figure 6, below).

Figure 5: Search Results

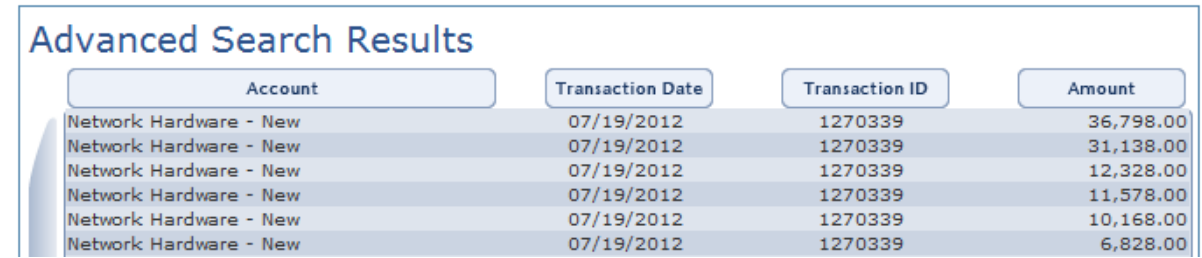

# Figure 6: Data download

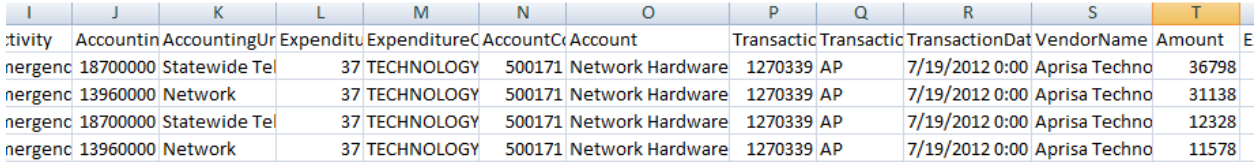

# How to do a Keyword Search

If you were doing a Category or Vendor search before, first click "Start New Search" to delete all of your selections. Then click the box next to "Fiscal Year and Keyword" and click "Continue."

IMPORTANT! Do not search for a vendor with the Keyword search! Use the Vendor Search. For instructions see "How to do a Vendor Search" below.

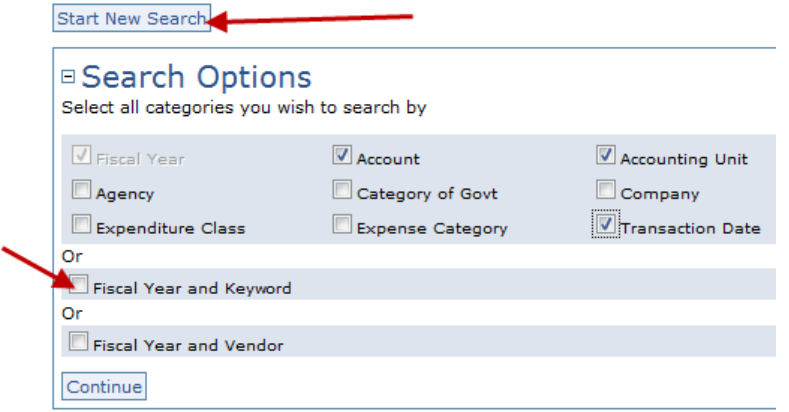

Under the Search Parameters select the Fiscal Year you wish to search in the drop-down menu and enter your search terms in the Keyword box (as shown in Figure 7). Your keyword must exactly match the word or phrase in the State's accounting system. For example, you will get two different search results if you enter similar terms. Child welfare will NOT return the same search results as children welfare.

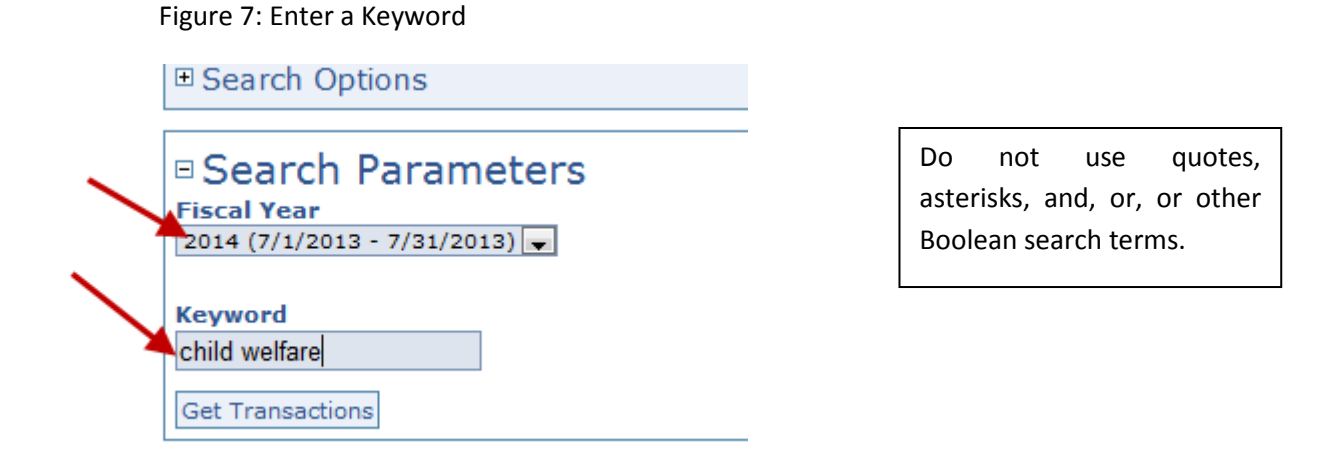

A Keyword search for child welfare will return all transactions for the accounting unit called CHILD WELFARE SERVICE IV-B, as shown in Figure 8, below.

There may be other State expenditures related to the welfare of children, but those WILL NOT appear in the search results because they do not have the exact search term child welfare in any part of the transaction in the State's accounting system.

Important: The results shown on the webpage are not detailed!! To get detailed search results you must click on the "Export Data" icon. The data will be exported in an Excel file, which you can open and/or save. It will include detailed information, including name of the accounting unit, expenditure class, account name, transaction date, and dollar amount (as shown in Figure 9, below).

## Figure 8: Search Results

Start New Search

□ Search Options

# **E** Search Parameters

# **Advanced Search Results**

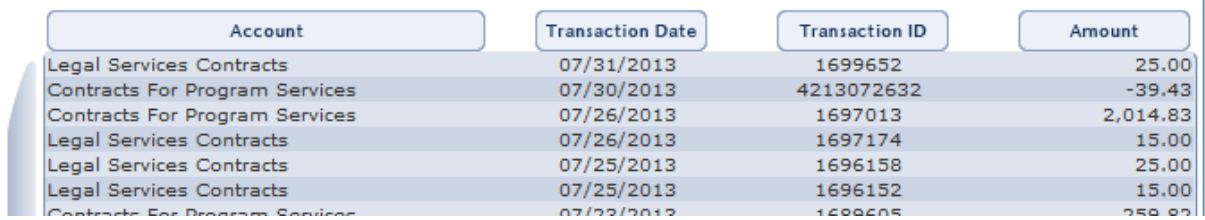

#### Figure 9: Data download

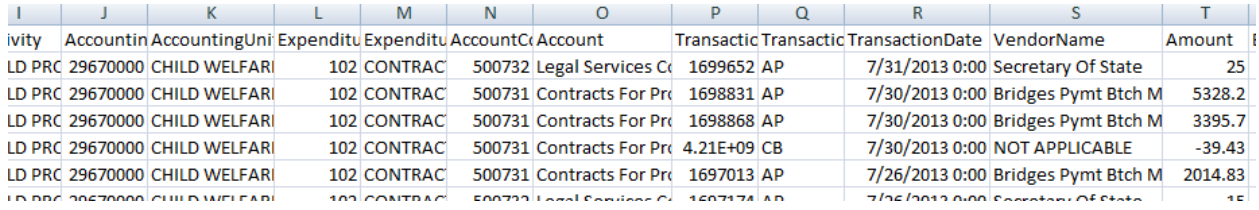

## How to do a Vendor Search

If you were doing a Category or Keyword search before, first click "Start New Search" to delete all of your selections. Then click the box next to "Fiscal Year and Vendor" and click "Continue" as shown in Figure 10, below.

## Figure 10: Vendor Search

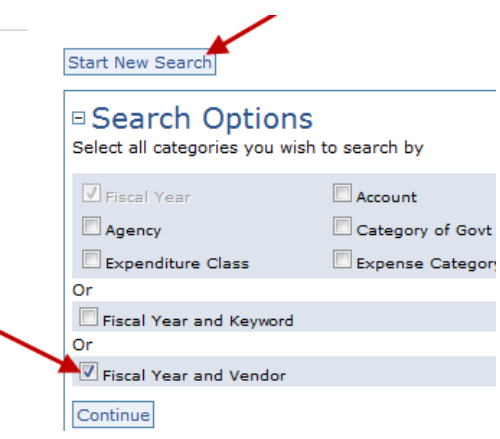

Select the letter of the vendor or vendors you wish to search for start with. You can select up to 10 vendors within a single letter. **IMPORTANT!** If you click on a vendor within a letter and then click on a different letter your selections in the previous letter will be lost. You can only search within one letter at a time!

Some vendors may have two entries which are slightly different. For example, there are two entries for Dartmouth-Hitchcock Clinic (see Figure 11, below). To find all of the expenditures to that vendor you would click on both entries. Then click "Get Transactions." Your results will appear as shown in Figure 12.

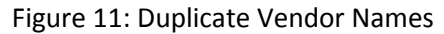

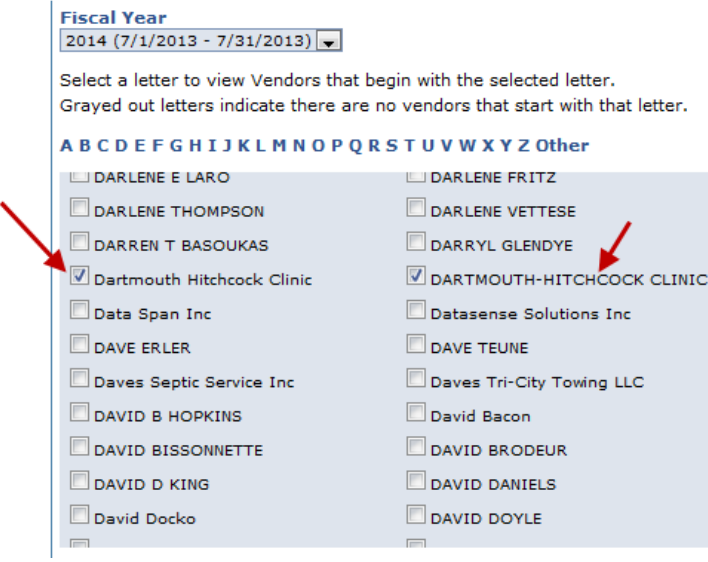

Important: The results shown on the webpage are not detailed!! To get detailed search results you must click on the "Export Data" icon (as shown in Figure 12). The data will be exported in an Excel file, which you can open and/or save. It will include detailed information, including name of the accounting unit, expenditure class, account name, transaction date, and dollar amount (as shown in Figure 13, below).

# Figure 12: Search Results

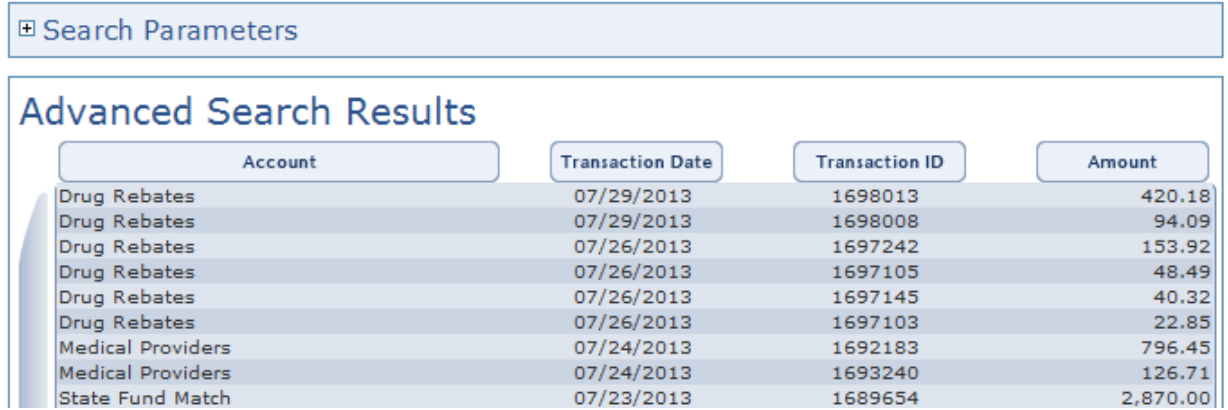

# Figure 13: Data download

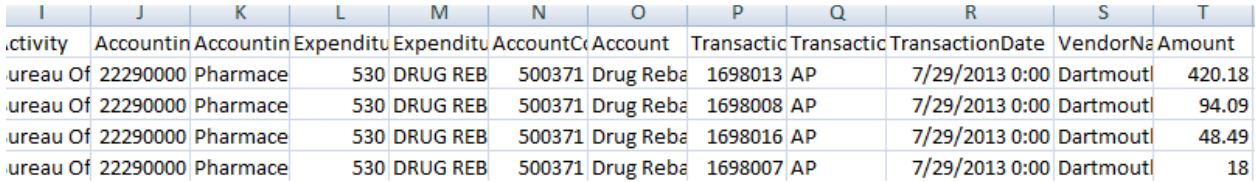